# brother

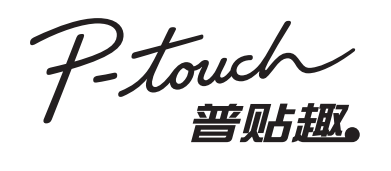

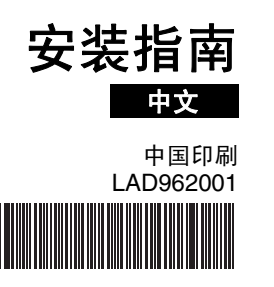

#### 特点

#### **CD-ROM** 光盘注意事项

- 请不要划伤 CD-ROM 光盘表面。
- 请不要将 CD-ROM 光盘放在极端高温或低温的场所。
- 请不要在 CD-ROM 光盘上放置重物,或者向其施加外力。
- 请选择 CD-ROM 光盘中对应机型的软件进行安装。 本软件可安装在办公室等多台电脑上使用。

安装之前,请检查系统配置是否满足下列要求。

#### 前言

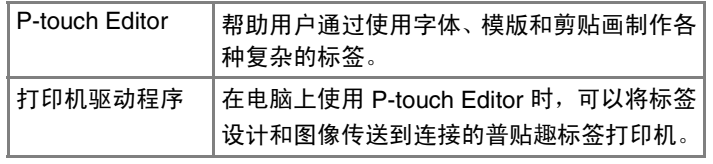

#### 系统要求

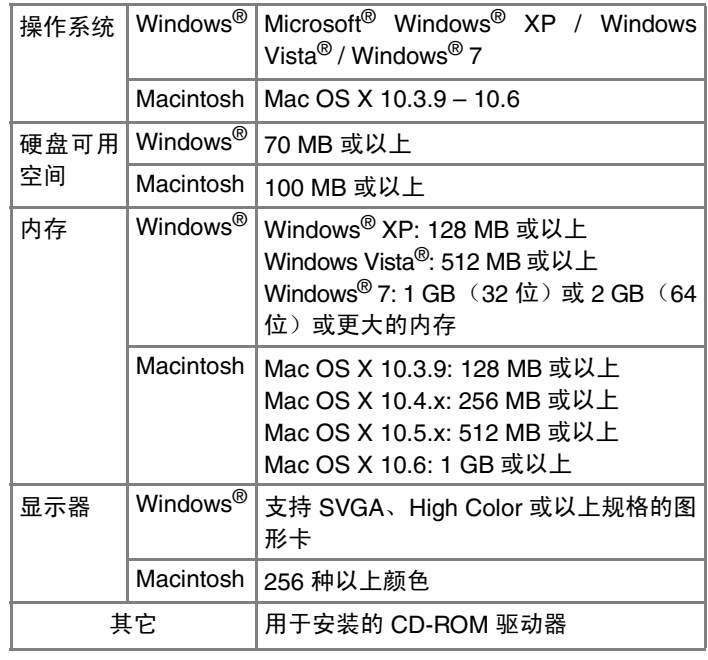

- Microsoft、 Windows 和 Windows Vista 是美国 Microsoft Corporation 的注册商标。
	- Apple、 Macintosh 和 Mac OS 是 Apple Inc. 在美国和其他 国家 / 地区的注册商标。

本文档中所使用的其它软件或产品名称为其各自原开发公司的商标或注册商标。

程序

P-touch Editor 的卸载步骤因所使用的操作系统不同而有所差异。 请在下面步骤中,将 "PT-XXXX" 读作您打印机的名称。

建议高级用户使用。显示用户指南:软件用户指南

[是 ] 继续安装。

(PDF) (需要安装 PDF 阅读器软件)。 **下载 Adobe Reader:** 此时将显示 Adobe<sup>®</sup> Reader<sup>®</sup> 下载页面 的链接。

> 从 [ 控制面板 ] 中选择 [ 程序 ],然后打开 [ 程序和功能 ]。 显示 [ 卸载或更改程序 ] 对话。

请仔细阅读许可证协议。若同意许可证协议各项条款,可点击

选择想要使用插件功能的 Microsoft<sup>®</sup> Office 应用程序,然后点

(使用插件功能就可以直接从 Microsoft<sup>®</sup> Office 应用程序制作标

按照屏幕上的说明进行操作。

- 选择 "Brother P-touch Editor 5.0",然后点击 [ 删除 (XP) / 卸载 (Windows Vista $^\circledR$  / Windows $^\circledR$  7)]。
- 点击 [ 确定 ]。
	- 开始卸载。从电脑中删除软件后,会显示 [ 维护完成 ] 对话框。
- 关闭 [ 添加或删除程序 (XP) / 程序和功能 (Windows Vista<sup>®</sup> / Windows<sup>®</sup> 7)] 对话框。 P-touch Editor 已被卸载。

- 关闭打印机电源。
- 对于 **Windows ® XP** 点击 " 开始 " 按钮,转至 [ 打印机和传真 ] 窗口。 对于 **Windows Vista®** 从 [ 控制面板 ] 中选择 [ 硬件和声音 ],然后打开 [ 打印机 ]。
	- 对于 **Windows® 7**
	- 点击 7, 转至 [ 设备和打印机 ]。

击 [ 下一步 ]。

签。)按照屏幕上的说明进行操作。

#### 仅限 **PT-2430PCz**安装软件和打印机驱动程序 | ※ KRR PT-2430PCz | ※ KKK DSB 数据线之前,将普贴趣打印 | | ■ 在连接 USB 数据线之前,将普贴趣打印 机背后的模式选择开关向下切换到下部 的位置。安装软件 **P-touch Editor** 和打印机驱动 检测到打印机后,驱动程序会自动安装。 安装本软件的步骤随计算机操作系统而有所不同。安装步骤如有变更,恕不另行通知。以下屏幕中的打印机名称可能与您购买的打印机 对于 **Windows® XP**名称有所不同。• 已检测到打印机,然后启动 " 找 到新的硬件向导 "。 选择 [ 否,暂 • 在出现连接提示前,请勿将打印机连接到计算机。 时不 ],然后单击 [ 下一步 ]。在 • 安装步骤可能随您的电脑上的操作系统而有所不同。下面以选择安装方法对话框中,选择 Windows Vista<sup>®</sup> 为例进行说明。 " 自动安装软件 (推荐)",然后 单击 [ 下一步 ]。 • 有关本软件的详细信息,请参见 " 软件用户指南 "(PDF)。 • 数字签名未找到警告信息再次• 通过点击 [ 开始 ] - [ 所有程序 ] - [Brother P-touch] - [ 手册 ] - 出现。单击 [ 仍然继续 ] 以安装 [P-touch] - [ 软件用户指南 ], 可以找到 " 软件用户指南 "(PDF)。 打印机驱动程序。当出现信息 时,表示打印机已添加,单击 启动计算机,将 CD-ROM 插入 CD-ROM 驱动器。 [ 确定 ] 以关闭信息。 选择所需的语言,然后双击想要安 对于某些型号,该屏幕可能不出装的类型。-<br>P-touch 安装程序 现。为了能领政选文件,需要事先支持AdobeD<br>ReaderS- 请指注AdobeT<br>BeaderS-F- 进行的牌, **标准:** 安装所有功能 8 提示在线注册普贴趣标签打印机时,进行选择然后点击 [ 下一步 (P-touch Editor 和打印机]。若选择在线注册本产品,将以新窗口启动默认的 Internet 浏 驱动程序)(默认)。 Polices 览器。按照说明注册您的打印机。 自定义: 可以指定要安装的功能。  $\begin{array}{c|c}\n\hline\n\text{2.35}\n\\ \hline\n\text{10.160}\n\end{array}$

确定 取消

A TERESORY HARD The

| 始终信任未自 "Brother Industries, Itd." 的软件 | 安装ID | 不安装I<u>N</u>)

**根安装读个设备软件码**  $\frac{256}{256}$  PT-3500

数量安装此故件合立即或在以后使系统支撑不稳定。<br>Bierssett 建议管理在停止此安装,并同软件供应商<br>PE : EIZ# ■ Tister = EE # Fried + A

neato #isko

选择想要的型号,然后点击 [ 确定 ]。按照驱动程

序安装的屏幕说明进行操作。

如果您要使用 PT-18Rz,请在屏幕上选择

PT-18R。

如果您要使用 PT-2430PCz,请在屏幕上选择

6 提示将普贴趣标签打印机连接到电脑时,使用 USB 数据线进行

连接,然后打开普贴趣标签打印机的电源开关。

PT-2430PC。

对于 **Windows ® XP**

尽管在驱动程序安装开始之后很快出现了未找到数字签名的警告信息,但可以安全地单击 [ 仍然

继续 ]。

对于 **Windows Vista ® /** 

**Windows® 7**

由 Brother 发布的软件安装确

对于某些型号,该屏幕可能不出

认信息出现之后,单击 [ 安装 ]。

现。

在 [ 新建 / 打开 ] 对话中,点击 [帮助 - 操作方法 ]。

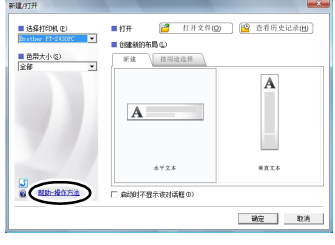

点击 [ 完成 ] 完成安装。若提示重新启动电脑,请按照提示操作。

**B** 

正在为此硬件安装的软件

·<br><sub>2. 発表</sub>表示ement MENTHER<br>HARRINGT (HARRY)<br>HARRINGT (HARRY)  $(1-50)(7-501)$   $-80$ 

|没有通过 Rinders 微标通ば,无法粘证它同 Vindors II<br>|的相符性,(背话常为什么这个通过很重要。) **最低安装此状件会立即或在以后使支援支援不稳定。**<br>■igressft 建议管理在停止成安装,并同研作供应商<br>■igressft 建设通信 ■igdex: 算検細定的サ作。

-<br>| 勤務課集(D) | 停止安装(S)

启动软件。点击 [ 开始 ] - [ 所有程序 ] - [Brother P-touch] - **10**[P-touch Editor 5.0],启动 P-touch Editor 5.0。

#### 卸载软件和打印机驱动程序

#### 卸载 **P-touch Editor**

对于 **Windows ® XP**

从 [ 控制面板 ] 中选择 [ 添加或删除程序 ]。 显示 [ 添加或删除程序 ] 对话。

对于 **Windows Vista ® / Windows ® 7**

#### 卸载打印机驱动程序

关闭 [ 打印服务器属性 ] 窗口。打印机驱动程序已被卸载。

## 如何使用 **P-touch Editor** 帮助

## 启动 **P-touch Editor** 帮助

在帮助中,对使用软件制作标签的详细内容进行了说明。以下屏幕中的打印机名称可能与您购买的打印机名称不同。

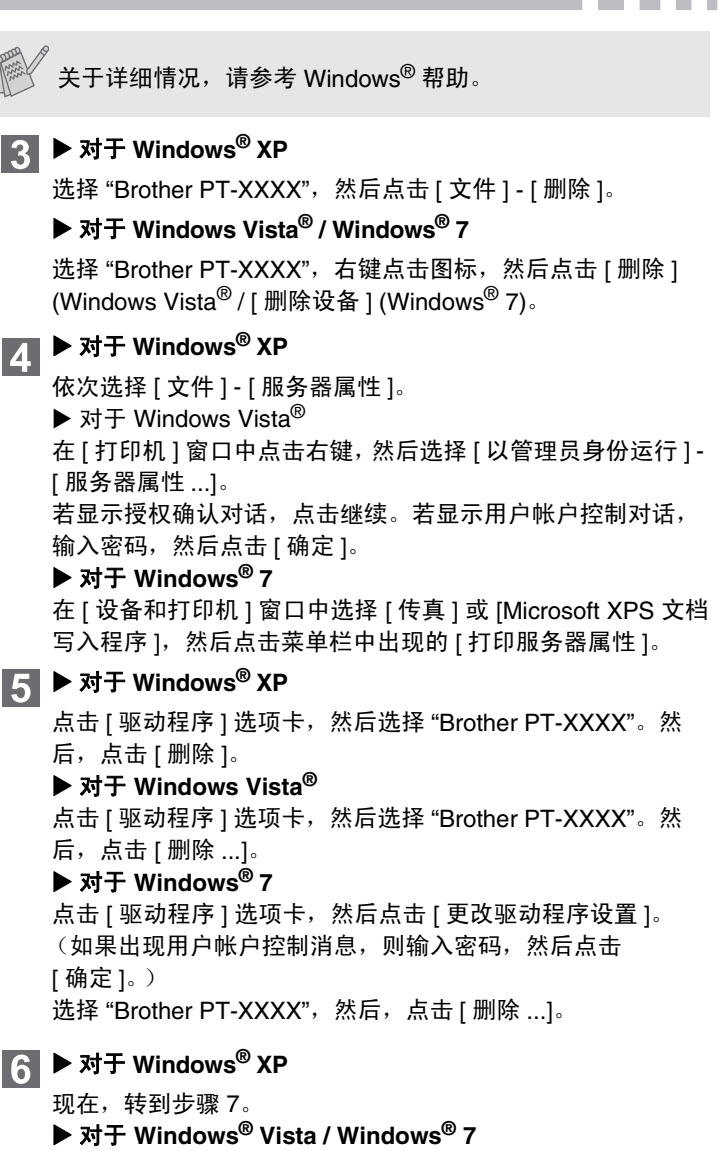

选择 [ 删除驱动程序和驱动程序包。 ],然后点击 [ 确定 ]。

#### 从开始按钮启动

依次点击[开始] - [所有程序] - [Brother P-touch] - [P-touch Editor 5.0]。

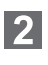

## 针对 **Windows** 系统

## 安装 **P-touch Editor** 和打印机驱动程序

本软件的安装步骤随计算机操作系统而异。安装步骤如有变更,恕不另 行通知。

请在下面步骤中,将"PT-XXXX"读作您打印机的名称。以下屏幕中 的打印机名称可能与您购买的打印机名称有所不同。

下面以 Mac OS X 10.5.7 为例 • 关闭电源,使打印机处于关闭状态。

- 启动 Macintosh,然后将光盘插入 CD-ROM 驱动器。 双击 "PT-Series" (CD-ROM) 图标。
- 双击 "Mac OS X" 文件夹中的 "Brother PT-XXXX Driver.pkg"。 驱动程序安装程序启动。按照屏幕上的说明进行操作。
- 安装完成后,在显示下面所示屏幕时,单击 [ 关闭 ]。 打印机驱动程序安装完成。

重新启动 Macintosh 后,使用 USB 数据线将您的打印机连接到 Macintosh,然后开启打印机电源。

 对于 **Mac OS X 10.5.x – 10.6**单击 "Apple" 菜单 - [ 系统预置 ],然后单击 [ 打印与传真 ]。

下一步安装 P-touch Editor 5.0。

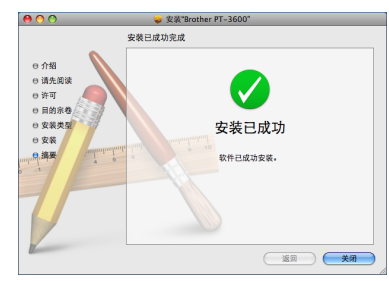

- 在 P-touch Editor 5.0 安装完成前,请勿将打印机连接到 Macintosh。
	- 您必须作为具有管理员权限的用户登录方可安装此软件。

- 双击 "P-touch Editor 5.0 Installer.mpkg"。  $\boxed{4}$ P-touch Editor 5.0 安装程序启动。按照屏幕上的说明进行操作。
- 安装完成后,当 " 点按 ' 重新启动 ' 以完成软件安装 " 信息显示 时,单击 [ 重新启动 ]。 Macintosh 重新启动。

软件安装完成。

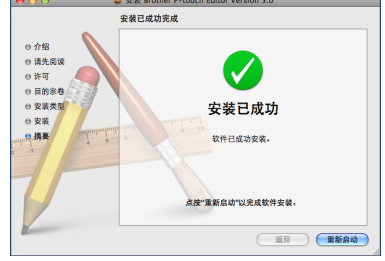

- $\mathbf{8}$  对于 **Mac OS X 10.3.9 – 10.4.x** 单击 [ 添加 ],然后在屏幕顶部选择 USB。 从列表中选择 [PT-XXXX],再次单击 [ 添加 ] 以将打印机添加到 [打印机列表]。
	- 对于 **Mac OS X 10.5.x 10.6** 从列表中选择 [Brother PT-XXXX],并单击 [ 添加 ]/ + 以将打印 机添加到 [ 打印机列表 ]/[ 打印与传真 ]。
- 当屏幕返回 [ 打印机列表 ]/[ 打印与传真 ] 屏幕时,确认已添加 [PT-XXXX/Brother PT-XXXX],然后关闭 [ 打印机列表 ]/[ 打印与 传真 ] 屏幕。 现在可使用打印机了。

P-touch Editor 卸载步骤会因使用的操作系统而异。 请在下面步骤中,将 "PT-XXXX" 读作您打印机的名称。

 对于 **Mac OS X 10.3.9 – 10.4.x** 双击安装 Mac OS X 的驱动器,然后单击 [ 应用程序 ] - [ 实用程 序 ] - [ 打印机设置实用程序 ]。

通过 USB 集线器将打印机连接到 Macintosh,可能无法正确 检测到打印机。如果发生这种情况,请直接将打印机连接到 Macintosh 的 USB 端口。

要启动 P-touch Editor Help, 请单击 "Help" 菜单, 然后选择 [P-touch Editor Help]。

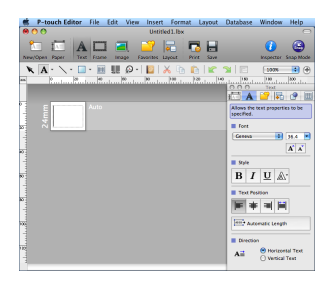

## 卸载 **P-touch Editor**

在安装 P-touch Editor 的驱动器上,双击 " 应用程序 " 文件夹 -1 "P-touch Editor 5.0" 文件夹 - " 卸载 P-touch" 文件夹 - "UninstallPtEditor.command"。出现 " 终端 " 窗口,开始卸载操作。

P-touch Editor 已卸载。

## 卸载打印机驱动程序

关闭打印机。

#### 对于 **Mac OS X 10.3.9 – 10.4.x**

双击安装 Mac OS X 的驱动器,然后单击 [ 应用程序 ] - [ 实用程 序 ] - [ 打印机设置实用程序 ]。 [ 打印机列表 ] 窗口出现。

对于 **Mac OS X 10.5.x – 10.6**

单击 "Apple" 菜单 - [ 系统预置 ],然后单击 [ 打印与传真 ]。

- 对于 **Mac OS X 10.3.9 10.4.x** 选择 "PT-XXXX",并单击  $\bigcirc$  。
	- 对于 **Mac OS X 10.5.x 10.6**

选择 "Brother PT-XXXX",并单击 2- 。

- 卸载操作需要管理员权限。
- 如果双击 "UninstallPtEditor.command" 后, [ 终端 ] 窗口没 有出现,右键单击 (或按下 Ctrl 键并单 击) "UninstallPtEditor.command"。关联菜单出现。从关 联菜单中打开 [ 终端 ]。
- 单击 以关闭 [ 终端 ] 窗口。
- 从 " 应用程序 " 文件夹中删除 "P-touch Editor 5.0" 文件夹。

选择 **[** 打印机列表 **]/[** 打印与传真 **]** 窗口。 打印机驱动程序已卸载。

## 启动 **P-touch Editor** 帮助

下面以 Mac OS X 10.4.9 为例。以下屏幕中的打印机名称可能会与您的打印机名称有所不同。

#### 从 **"New/Open"** 对话框启动

在 "New/Open" 对话框中,单击 [Help - How To]。

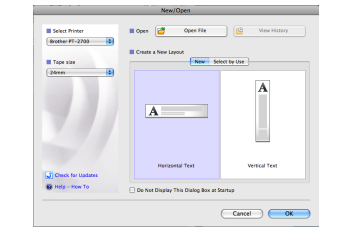

#### 从 **P-touch Editor** 启动

在删除 "P-touch Editor 5.0" 文件夹前,请确认其中是否保存 了任何必要的文件。

## 安装软件和打印机驱动程序

## 卸载软件和打印机驱动程序

## 如何使用 **P-touch Editor** 帮助

## 针对 **Macintosh** (仅限于 **PT-3600**)